## CD – primjer

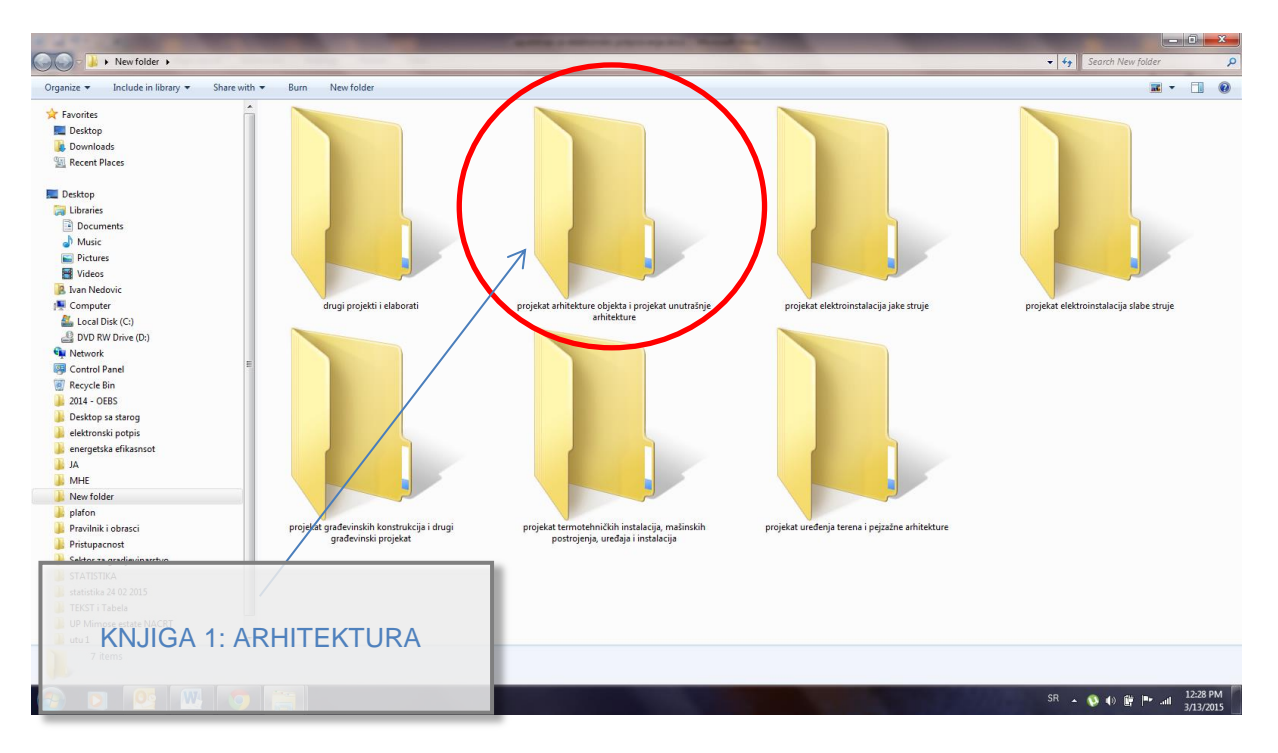

### Faza Arhitektura – Knjiga 1

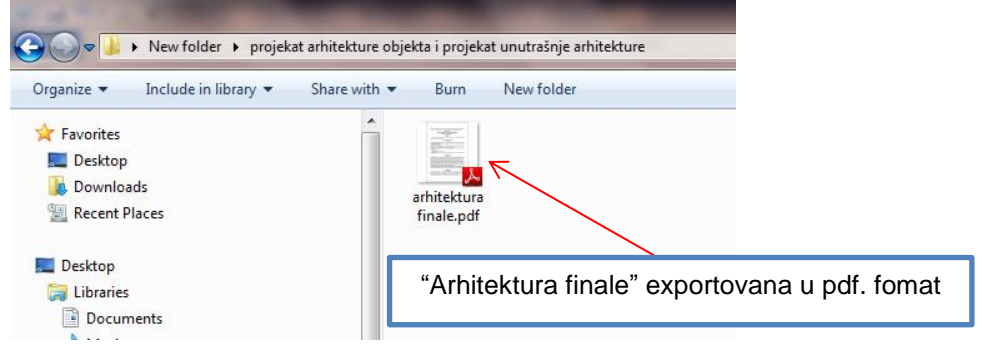

### Faza Arhitektura – Knjiga 1

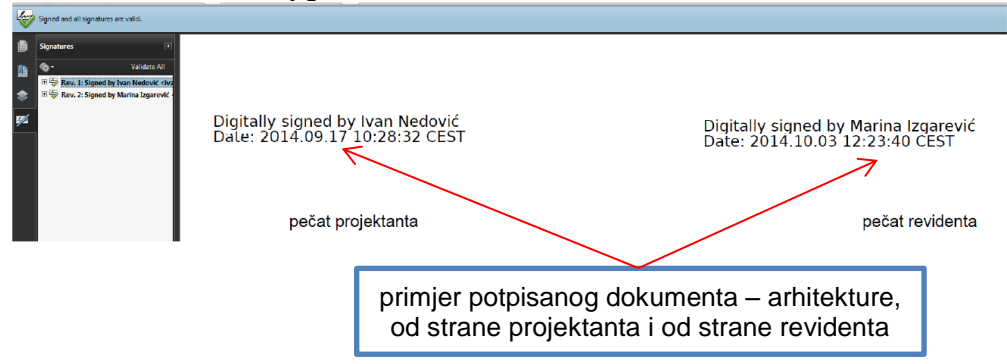

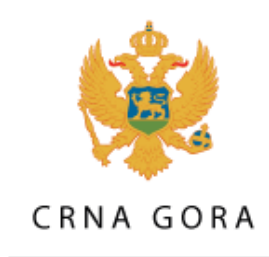

# MINISTARSTVO ODRŽIVOG RAZVOJA **I TURIZMA**

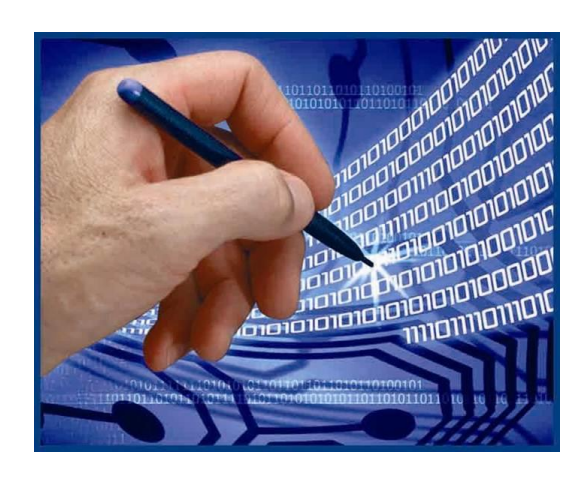

# *Uputstvo za instalaciju JSignPdf aplikacije*

*Postupak elektronskog potpisivanja PDF dokumenta*

**Podgorica**

# Sadržaj:

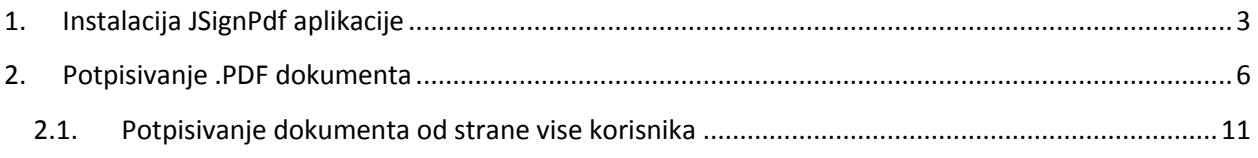

## <span id="page-3-0"></span>**1. Instalacija JSignPdf aplikacije**

Pokrenuti instalacioni fajl i nakon toga potrebno je slediti korake kako je prikazano na slikama (crvena elepsa).

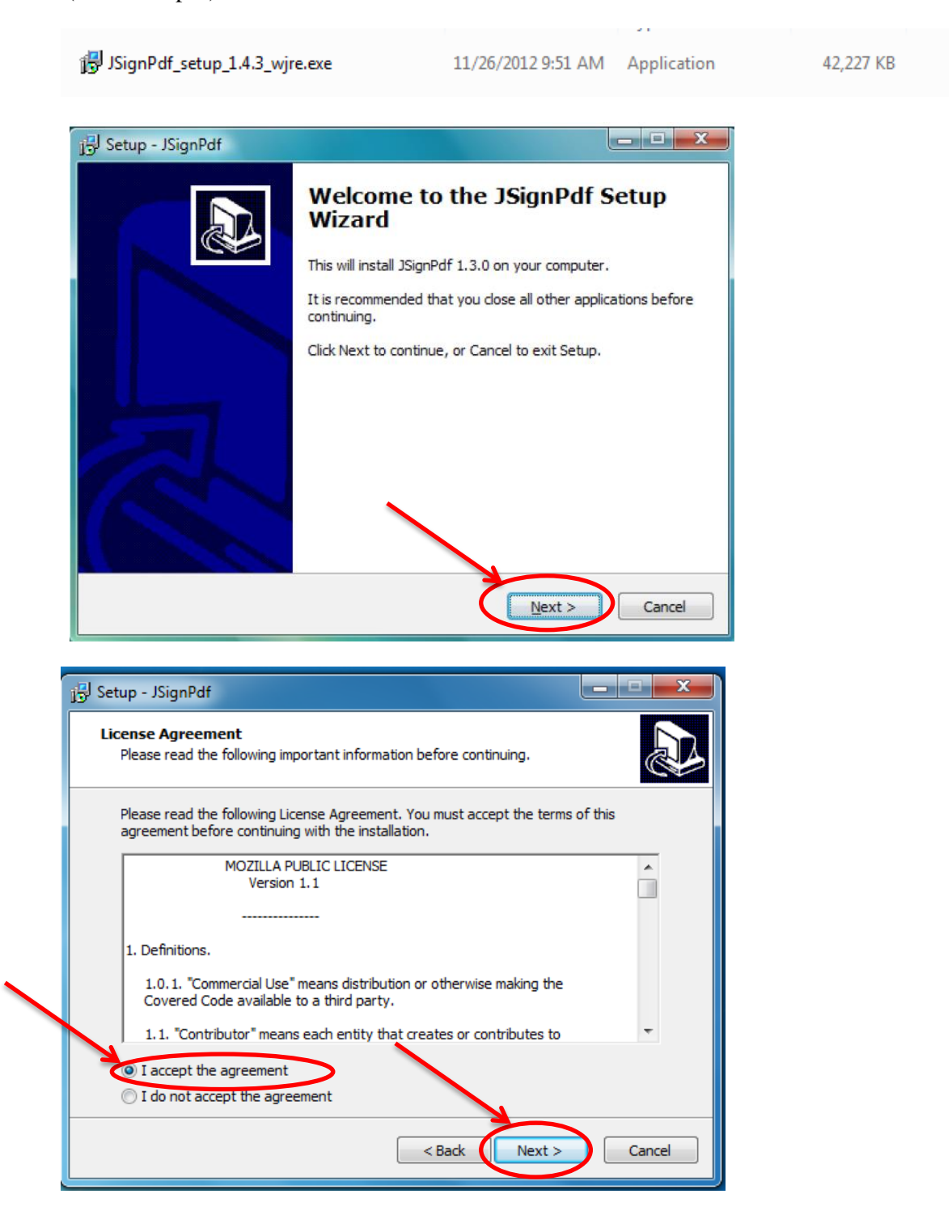

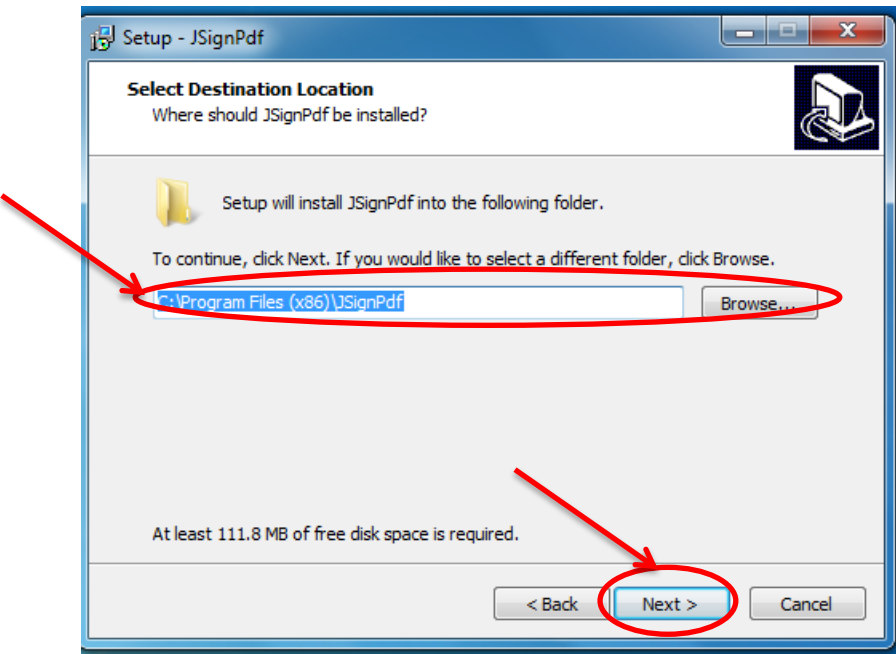

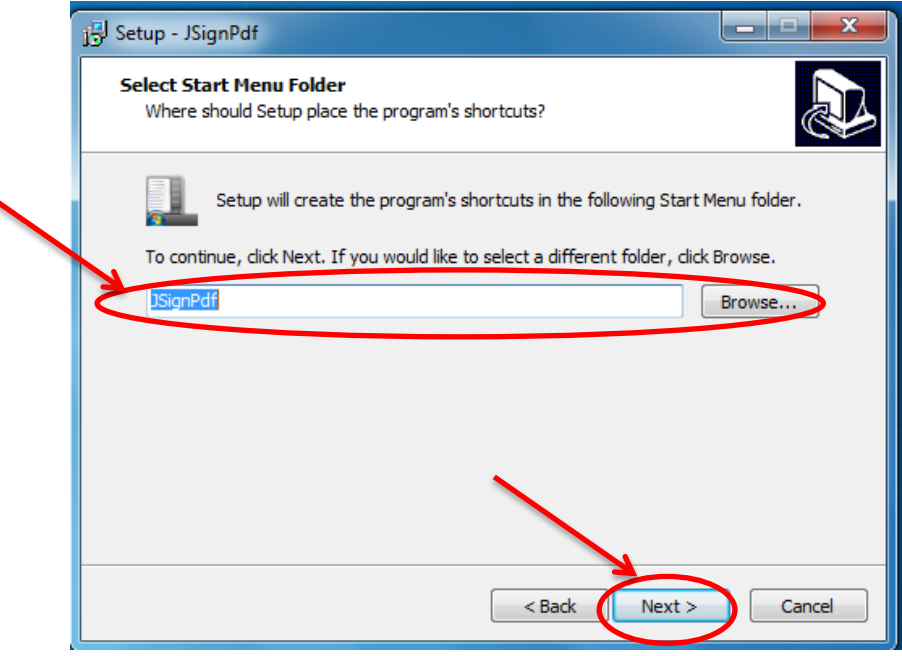

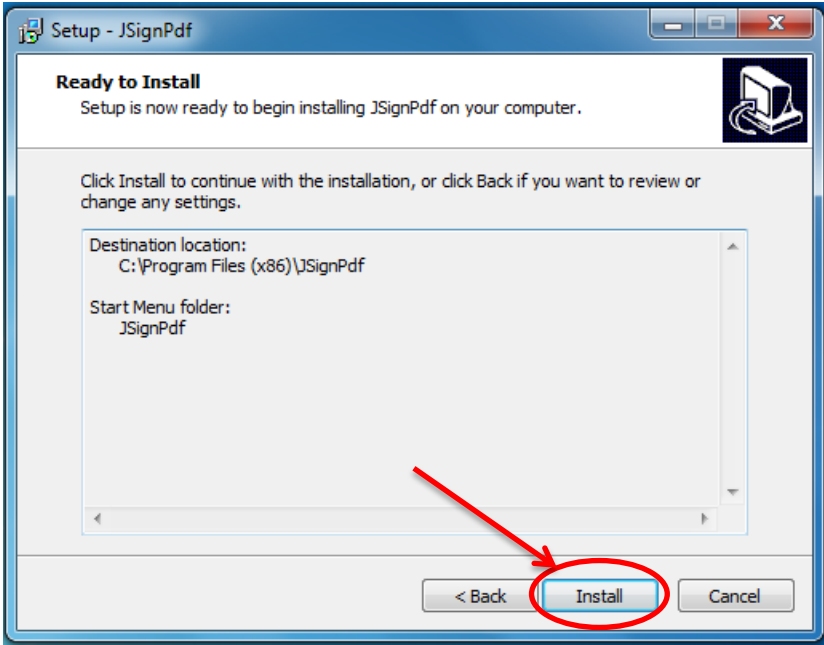

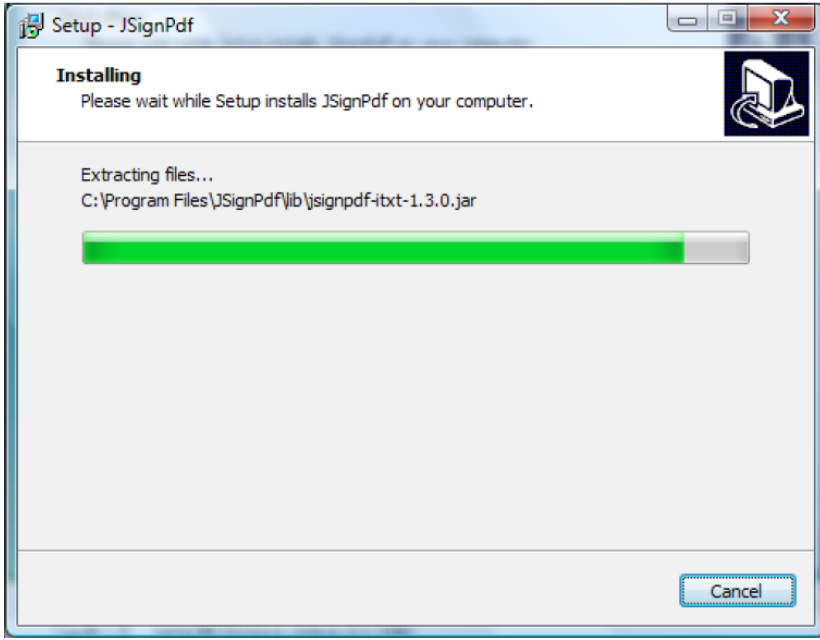

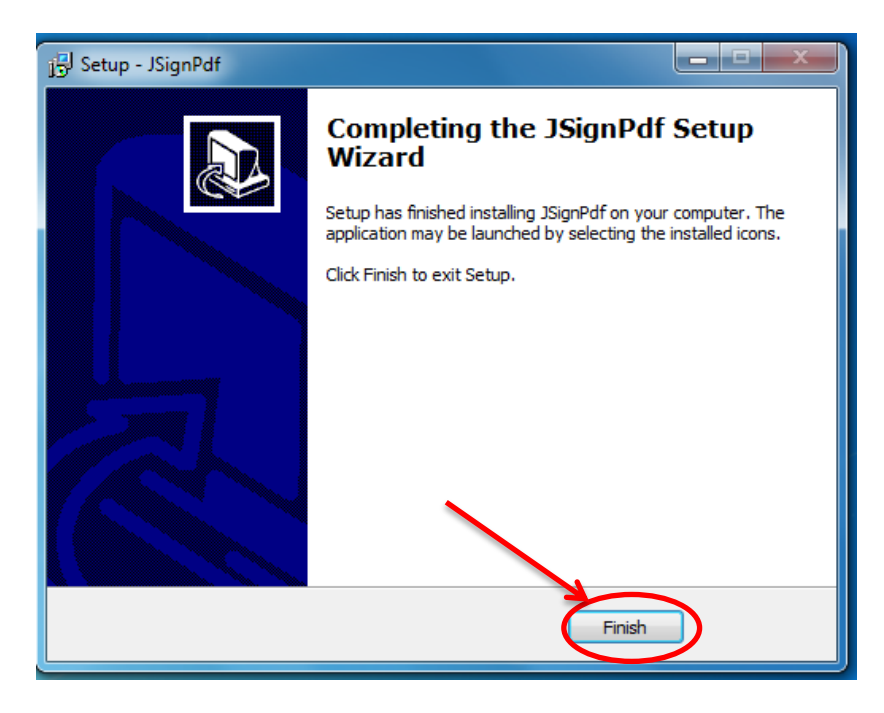

Instalacija aplikacije JSignPdf je zavšena.

## <span id="page-6-0"></span>**2. Potpisivanje .PDF dokumenta**

Preduslovi za potpisivanje .pdf dokumenta su sledeći:

- 1. Na računaru korisnika mora da bude instalisana aplikacija JSignPdf.
- 2. Na računaru korisnika mora da bude podešen datum, vrijeme i vremenska (časovna) zona (GMT+01:00).
- 3. Korisnik koji vrši potpisivanje mora da posjeduje lični (personalni) elektronski sertifikat i tajni (privatni) ključ.

Da bi se PDF dokument potpisao ili sertifikovao, potrebno je startovati aplikaciju JSignPdf (Start → Programs → JSignPdf → JSignPdf 1.4.3), uraditi željena podešavanja na glavnoj formi i pritisnuti dugme Sign It, kao što je prikazano na slici 1. Zatim će se pojaviti forma na kojoj je potrebno unijeti lozinku USB tokena i pritisnuti dugme OK, kao što je prikazano na slici 3. Nakon ovoga dobiće se poruka da je dokument uspješno potpisan (slika 4.).

Značenje pojedinih polja i opcija na glavnoj formi aplikacije JSignPdf je sledeće:

- Keystore type: Potrebno je izabrati WINDOWS-MY.
- Key alias: Potrebno je izabrati sertifikat kojim će se potpisati PDF dokument.
- Input PDF file: Potrebno je izabrati PDF dokument koji će biti potpisan.
- PDF Encryption: Šifrovanje PDF dokumenta lozinkom ili sertifikatom i podešavanje prava.
- Output PDF file: Potrebno je izabrati naziv potpisanog PDF dokumenta i njegovu lokaciju.
- Append signature to the existing ones: Omogućava dodavanje novog elektronskog potpisa.
- Reason: Moguće je dodati razlog potpisivanja u elektronski potpis.
- Location: Moguće je dodati lokaciju potpisivanja u elektronski potpis.
- Contact: Moguće je dodati kontakt podatke potpisnika u elektronski potpis.
- Certification level: "Not certified" za potpisivanje (, a "No changes allowed", "Form filling

allowed" i "Form filling and annotations allowed" za sertifikovanje  $\binom{\mathcal{R}}{\mathcal{R}}$ ).

- Hash algorithm: Potrebno je izabrati SHA-1.
- Visible signature: Omogućava vizuelni prikaz elektronskog potpisa u PDF dokumentu.

 Settings: Podešavanje prikaza (veličina slova, pozicija – x, y koordinate, odnosno broj stranice ukoliko dokument ima vise od jedne stranice) elektronskog potpisa u PDF dokumentu slika 2.

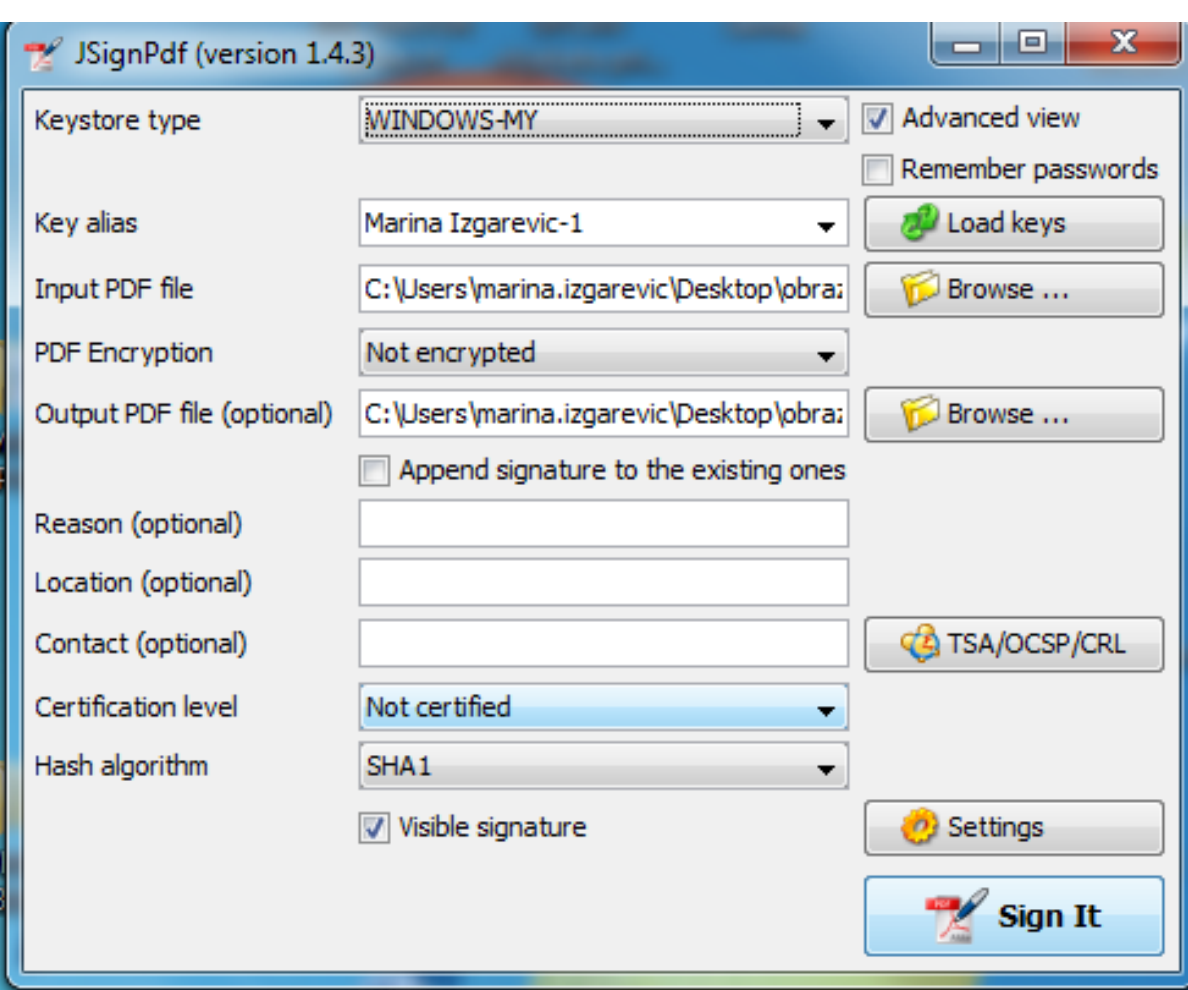

**Slika 1.** Posešavanja aplikacije JsignPdf

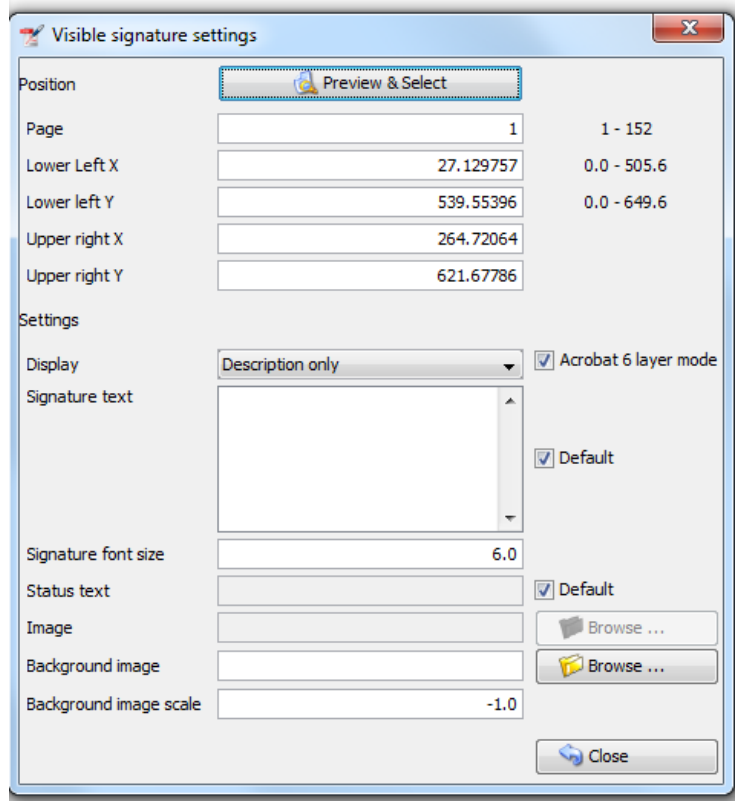

**Slika 2.** Podešavanja pozicije, lokacije potpisa u dokumentu

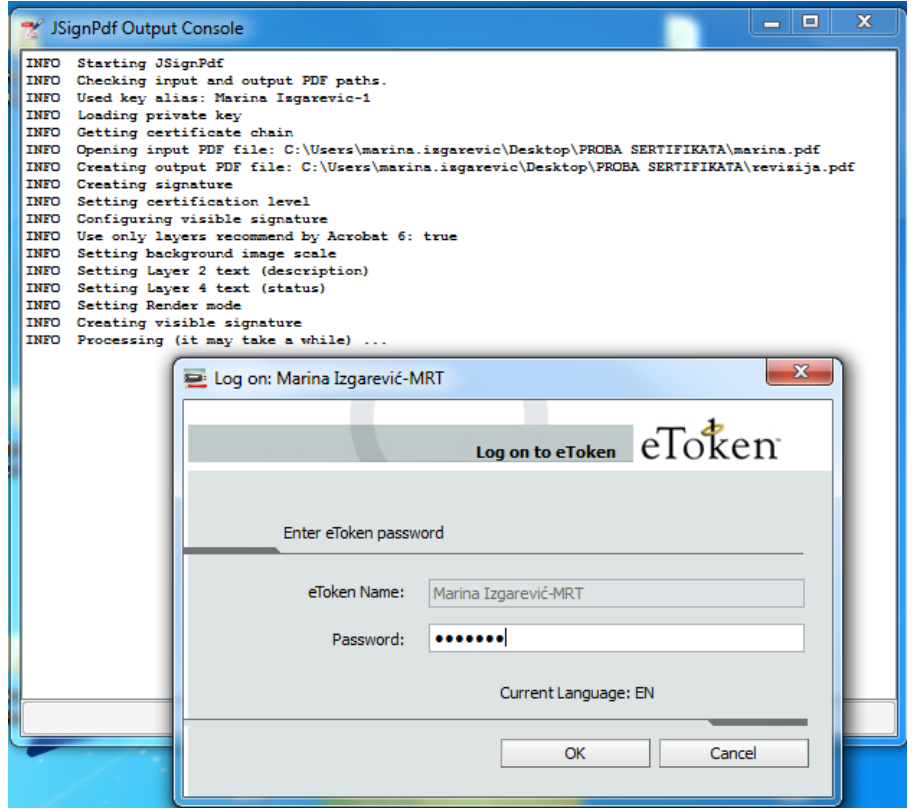

**Slika3.** Unos lozinke prilikom elektronskog potpisivanja dokumenta

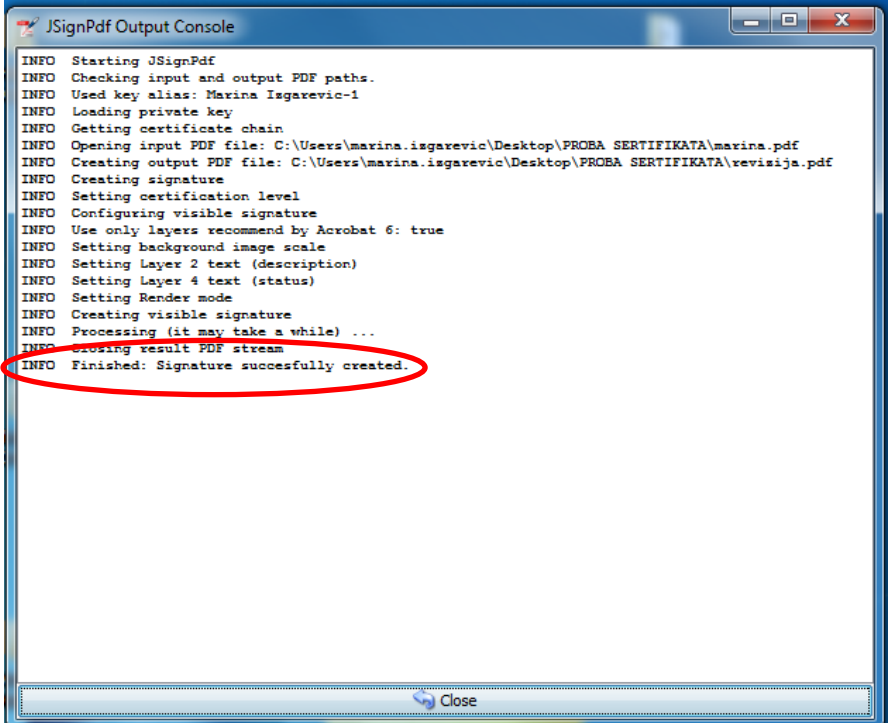

**Slika 4.** Poruka da je dokument uspješno elektronski potpisan

Primjer PDF dokumenta koji je elektronski potpisan. Nakon otvaranja dokumenta u nekom od Adobe paketa dobija se poruka da je korišćeni elektronski potpis validan (slika 5.).

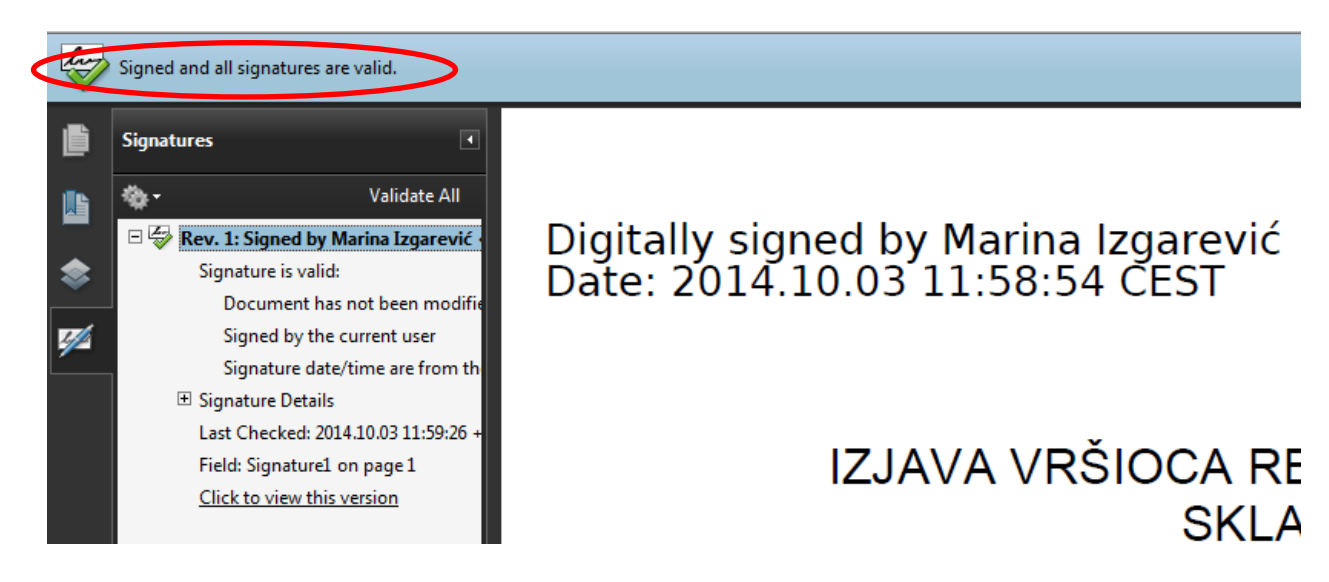

**Slika 5.** Izgled elektronskog potpisa

Informacije o elektronskom potpisu koje se odnose na validnost, izdavaoca i dr. možete dobiti na kartici **Signature Details** (slika 6.).

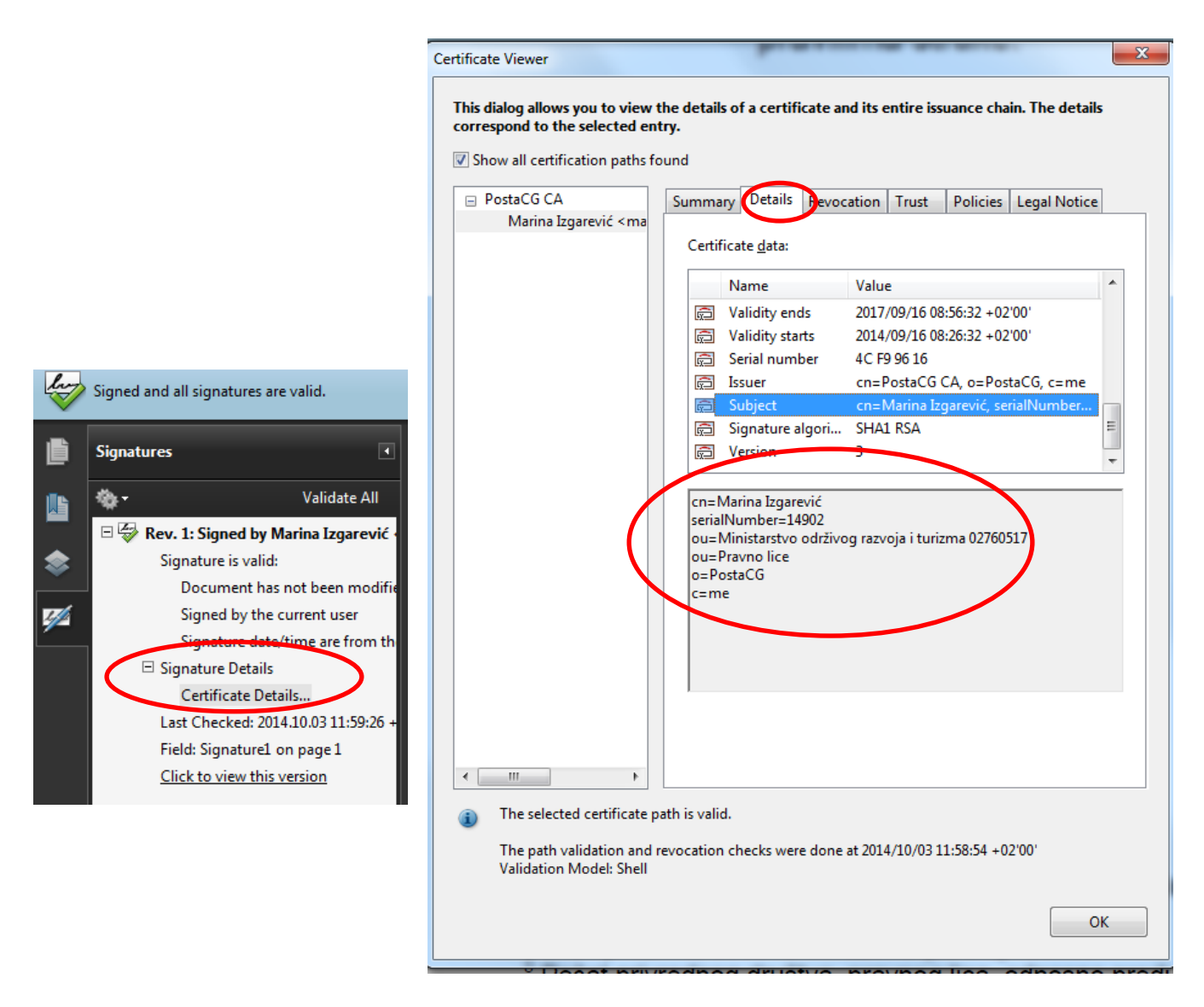

**Slika 6.** Informacije o elektronskom potpisu

*Napomena:* Ukoliko prilikom otvaranja elektronski potpisanog PDF dokumenta ne dobijete poruku o validnosti potpisa, potrebno je dodati certifikat u **Trust** listu (Signature Details→Trust→Add to Trusted Identities).

## <span id="page-11-0"></span>**2.1. Potpisivanje dokumenta od strane više korisnika**

U slučaju potpisivanja dokumenta od strane više korisnika važe ista podešavanja koja su prethodno objašnjena pri čemu je potrebno omogućiti dodavanje potpisa kao što je prikazano na slici 7.

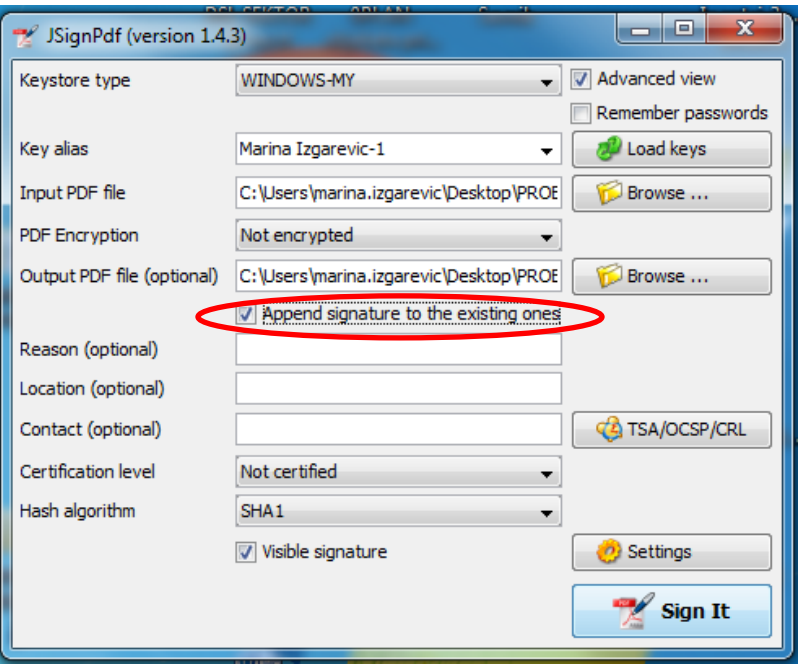

**Slika 7.** Dodavanje novog elektronskog potpisa

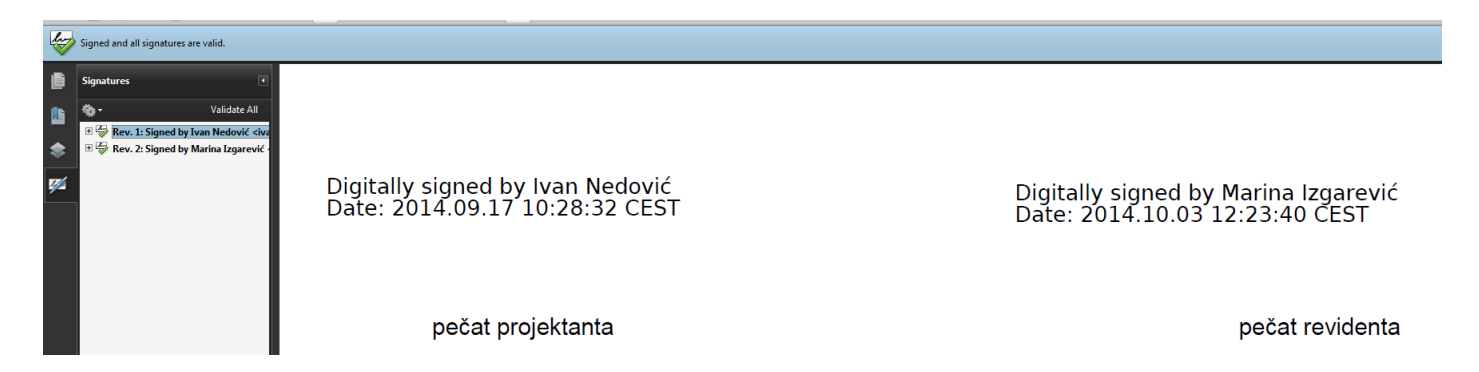

 **Slika 8.** Primjer prikaza dokumenta koji je potpisan od strane dva lica